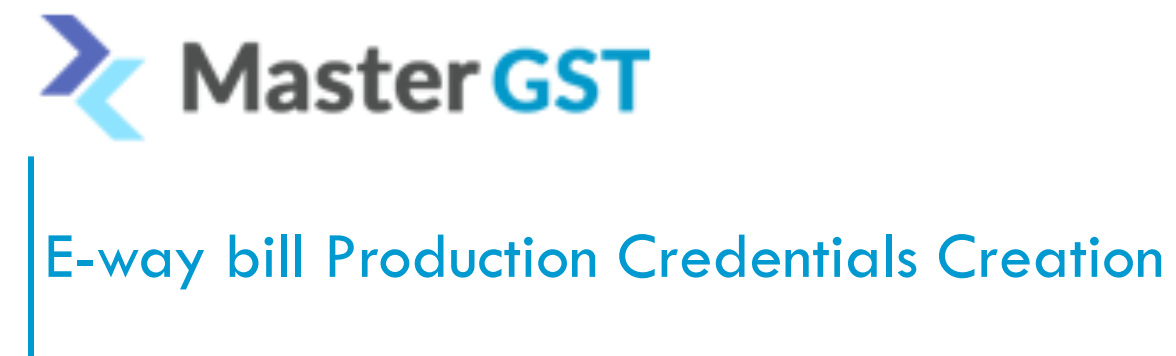

Step 1: Login to Eway bill portal

https://ewaybillgst.gov.in/login.aspx

Step 2 : After logged in to the above website on the left side click on Registration and select for GSP

After clicking on for GSP e-way bill portal will send the OTP to mobile number and email id linked to that user.

After entering the OTP click on ADD/NEW and through GSP and in the drop down list select you GSP name "**TERA SOFTWARE LIMITED**"

Once you select TERA SOFTWARE LIMITED,You can create the user name and password.

User name already given by portal and u can enter only last 3 digits that total will be your user name

Password should be 12-15 digits

Confidential Information